## **NAVIGATE THE HOME PAGE**

In Oracle, the Navigator icon  $\equiv$  is the entry point to access Oracle E-Business Suite functions.

- 1. On the Home page, select the global **Navigator** button to invoke a drop-down menu of responsibilities and functions.
- 2. Once the drop-down menu appears, click the **COP HR Employee Self Service**, **City of Philadelphia** responsibility, then click **Leave Accrual Summary** to launch the report parameters.

## **SEARCH CRITERIA**

- 3. The Schedule Request: Define window appears with the **Parameters** tab.
- 4. Click in the **Employee Number** field and add your payroll number. Accept the defaults for the **Year** and **Effective Date**  fields.
- 4. Click **Continue**.

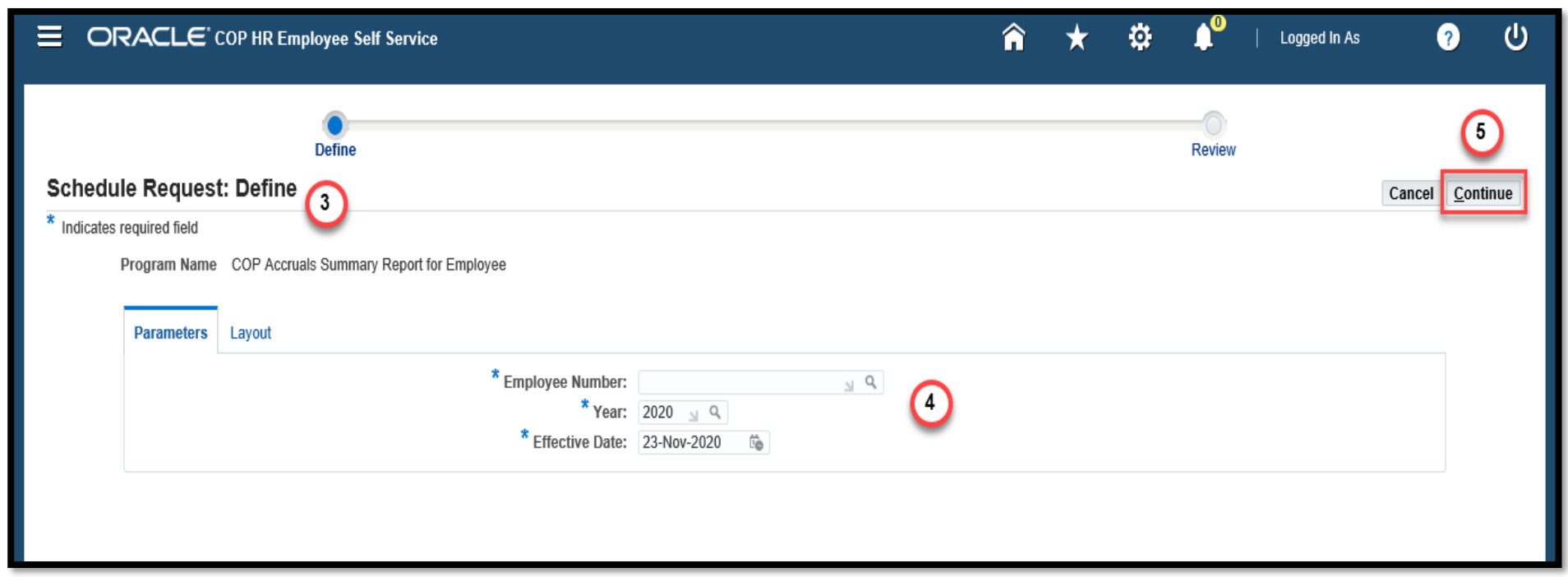

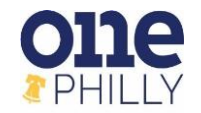

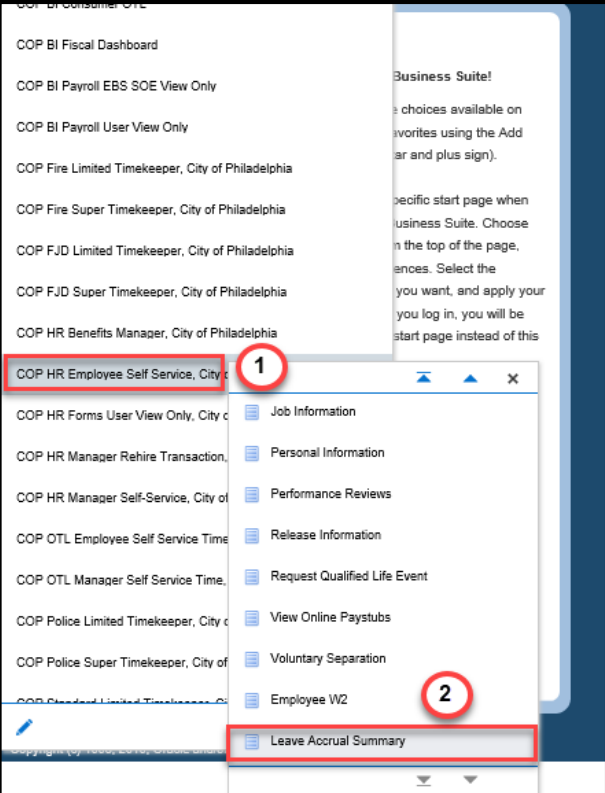

1

- 5. Review your request parameters.
- 6. Click **Submit.**

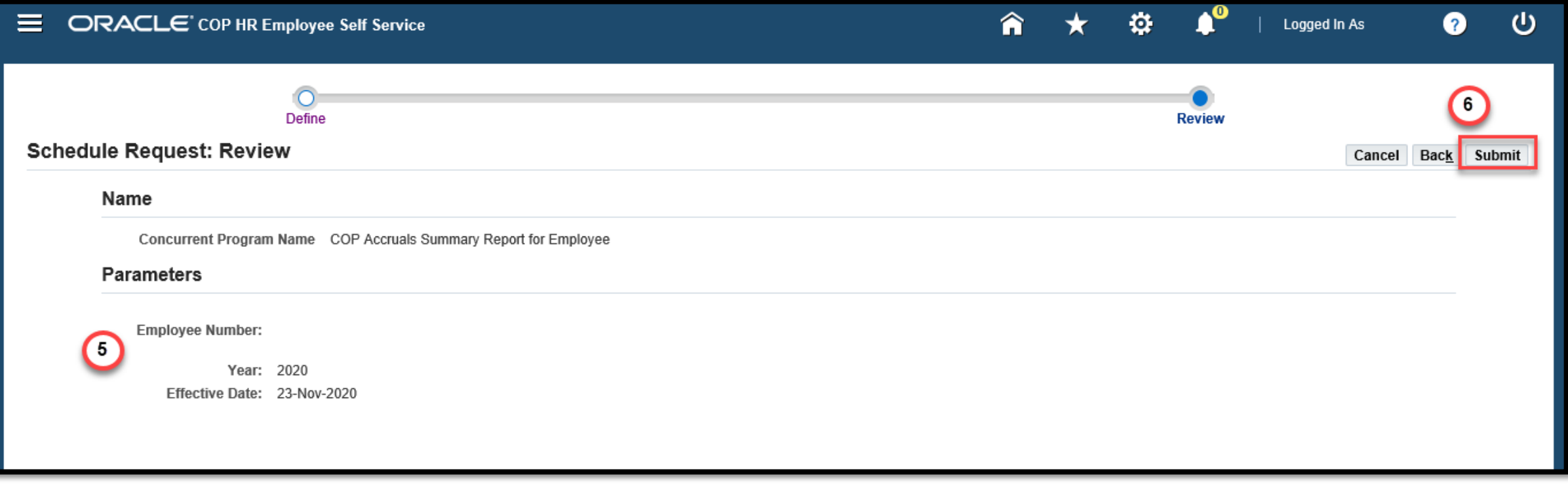

7. An information box displays when the request is submitted. Click **OK**.

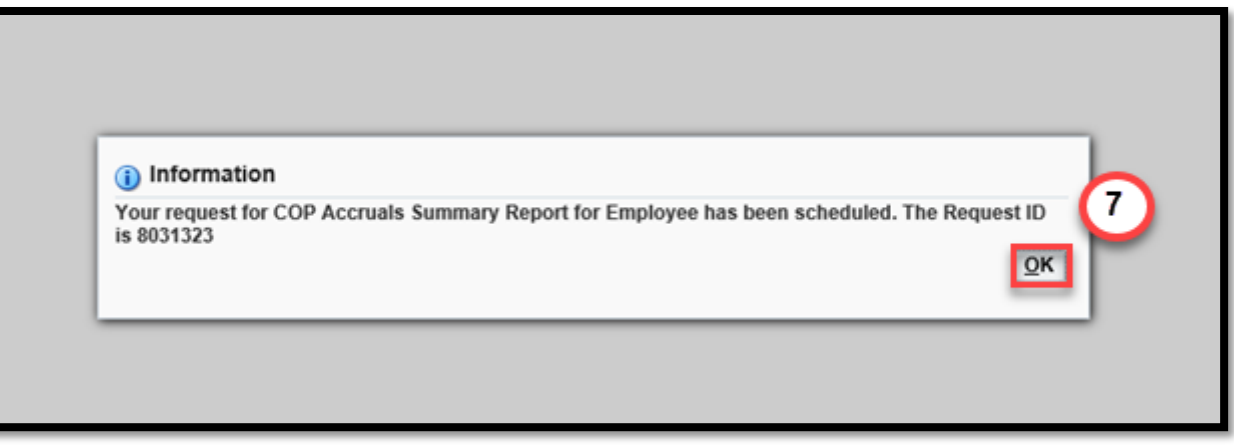

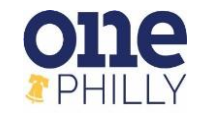

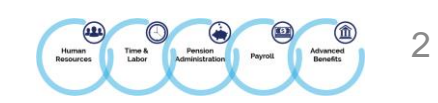

8. A list of your requests will display on the **Request** screen. Click **Refresh** until the **Phase** changes to "**Completed**".

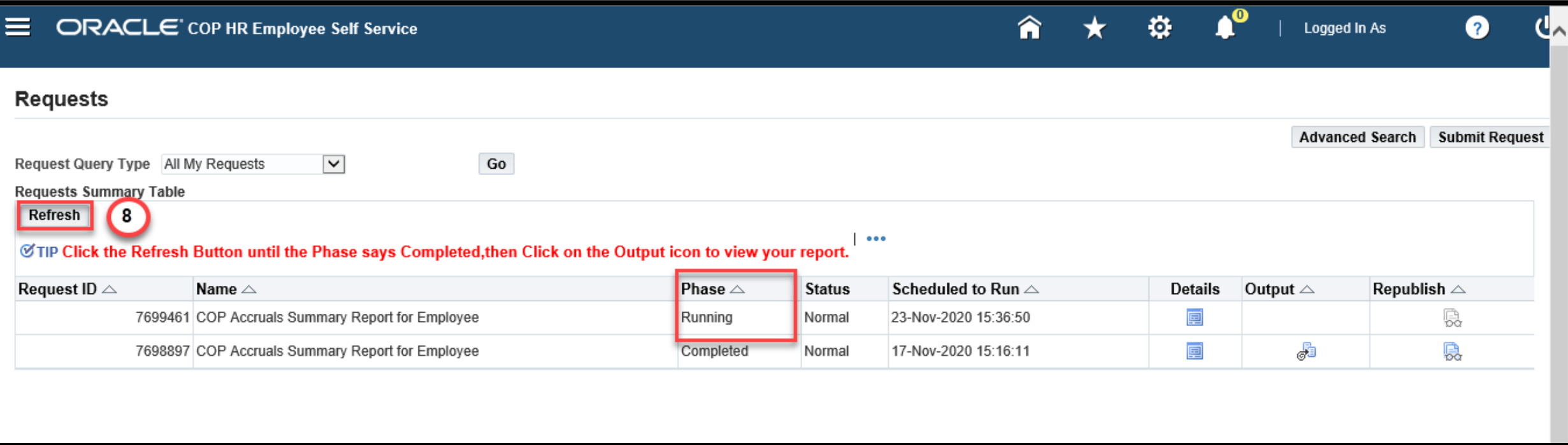

## 9. Click the **Output** icon to see the report.

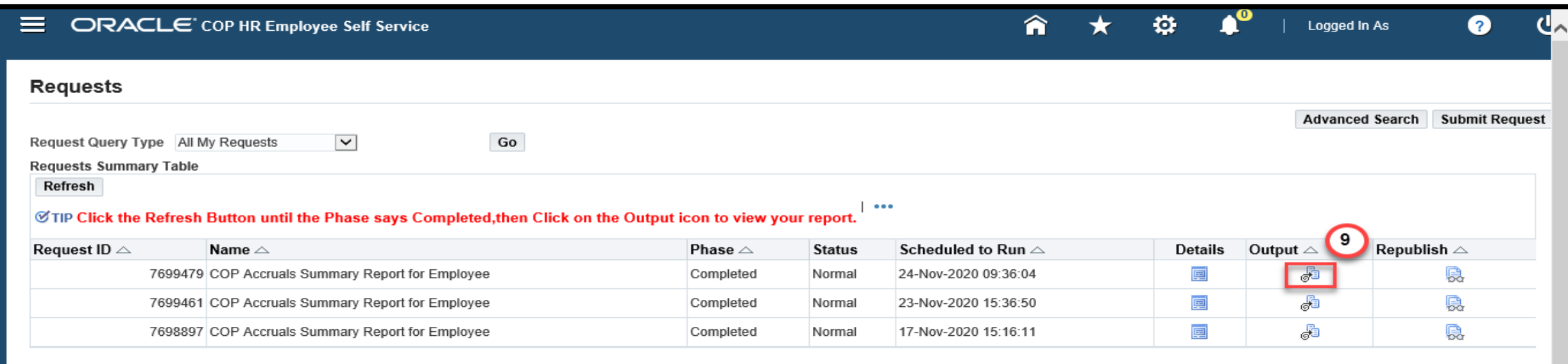

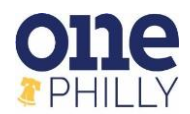

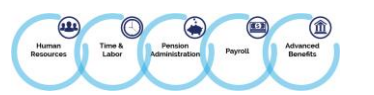

- 10. Review your report which is displayed in the **PDF** format. You can **print**, **save** and **download** the report as needed.
- 11. Use the **scrollbar** to view additional pages of the report.

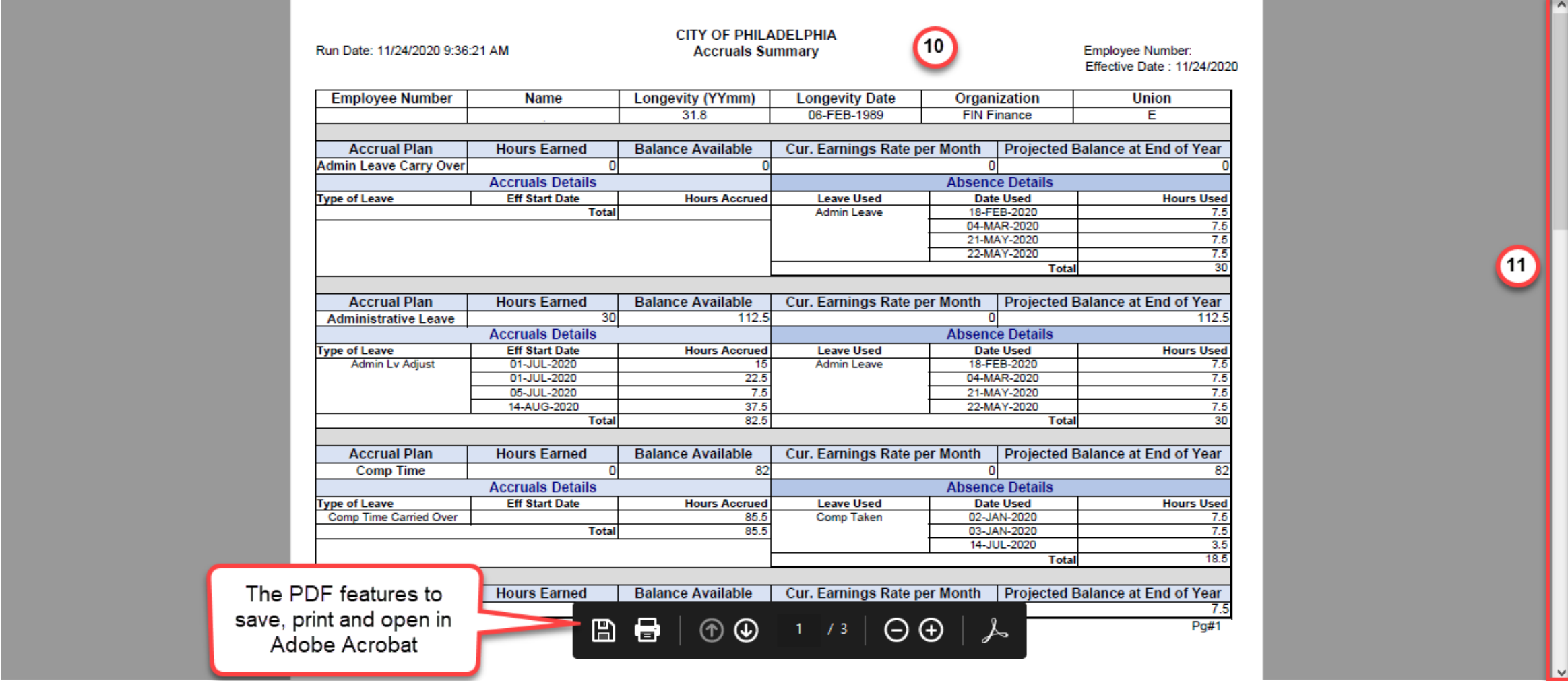

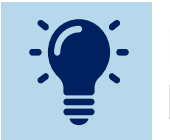

If you have questions about your leave time, please contact your Departmental Human Resources/Payroll Team.

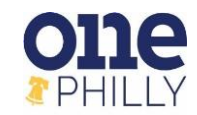

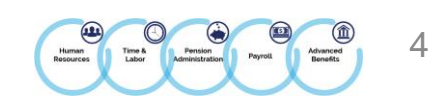